**Никита Культин**

# Основы программирования **B Microsoft Visual C# 2010**

Санкт-Петербург «БХВ-Петербург» 2011

#### ББК 32.973.26-018.1

К90

#### **Культин Н. Б.**

К90 Основы программирования в Microsoft Visual C# 2010. — СПб.: БХВ-Петербург, 2011. — 368 с.: ил.+ CD-ROM — (Самоучитель)

ISBN 978-5-9775-0589-5

Книга является пособием для начинающих по программированию в Microsoft Visual C# 2010. В ней в доступной форме изложены принципы визуального проектирования и событийного программирования, на примерах показана технология создания программ различного назначения. Приведено описание среды разработки и базовых компонентов. Рассмотрены вопросы программирования графики, разработки программ работы с базами данных Microsoft Access и Microsoft SQL Server Compact Edition. Уделено внимание технологии LINQ, отладке программ, созданию справочной системы, установке созданной программы на компьютер пользователя. В справочнике приведено описание базовых компонентов и наиболее часто используемых функций. Прилагаемый компакт-диск содержит проекты, рассмотренные в книге.

*Для начинающих программистов*

УДК 681.3.068+800.92Visual C# 2010 ББК 32.973.26-018.1

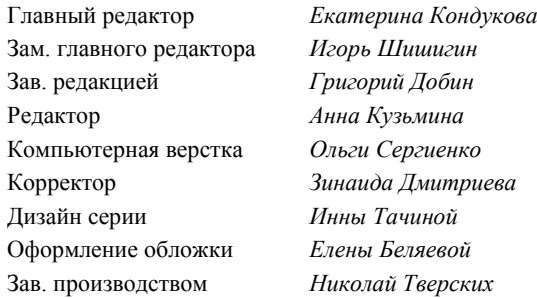

#### **Группа подготовки издания:**

Лицензия ИД № 02429 от 24.07.00. Подписано в печать 30.12.10. Формат 70 $\times$ 100 $^1$ /<sub>16</sub>. Печать офсетная. Усл. печ. л. 29,67. Тираж 1500 экз. Заказ № "БХВ-Петербург", 190005, Санкт-Петербург, Измайловский пр., 29.

Санитарно-эпидемиологическое заключение на продукцию № 77.99.60.953.Д.005770.05.09 от 26.05.2009 г. выдано Федеральной службой по надзору в сфере защиты прав потребителей и благополучия человека.

> Отпечатано с готовых диапозитивов в ГУП "Типография "Наука" 199034, Санкт-Петербург, 9 линия, 12

## Оглавление

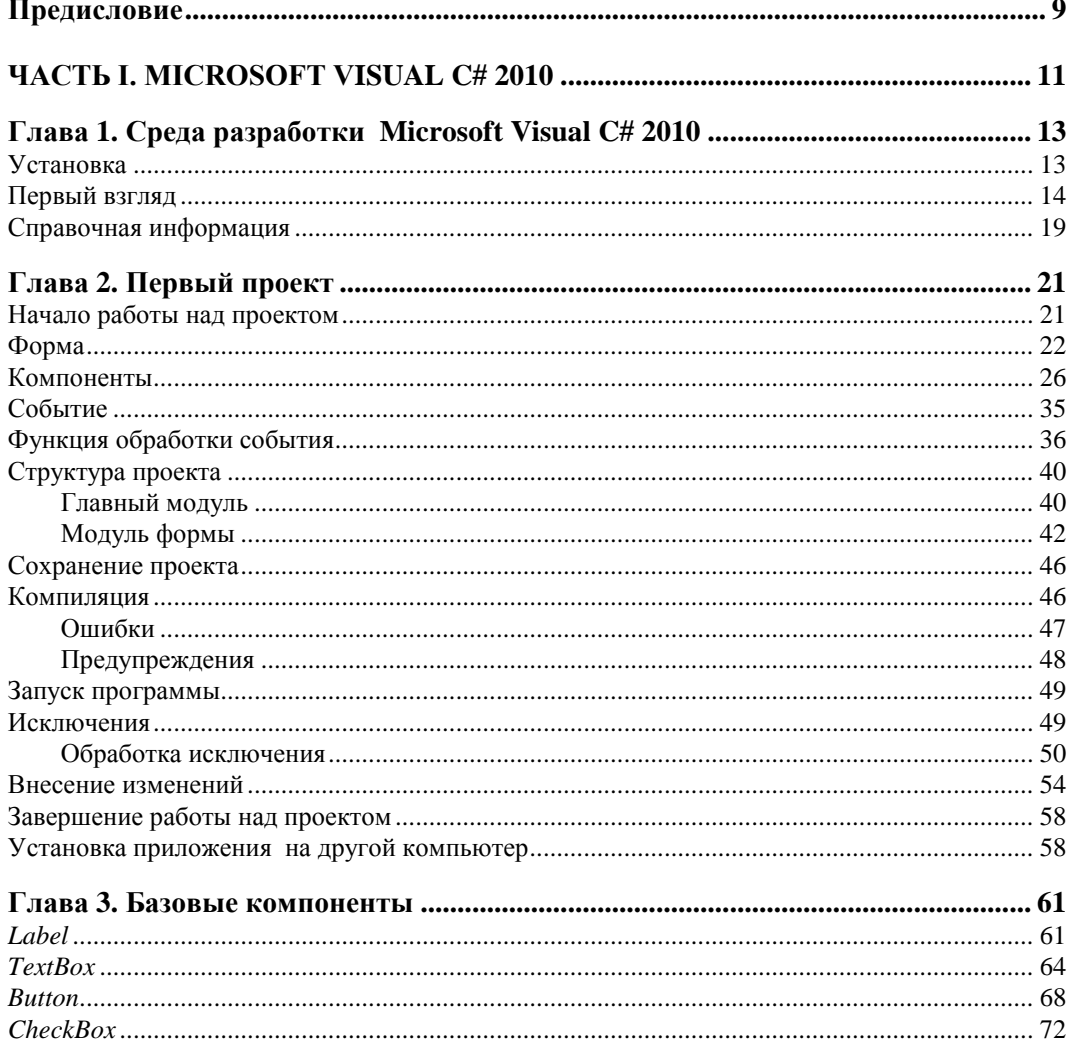

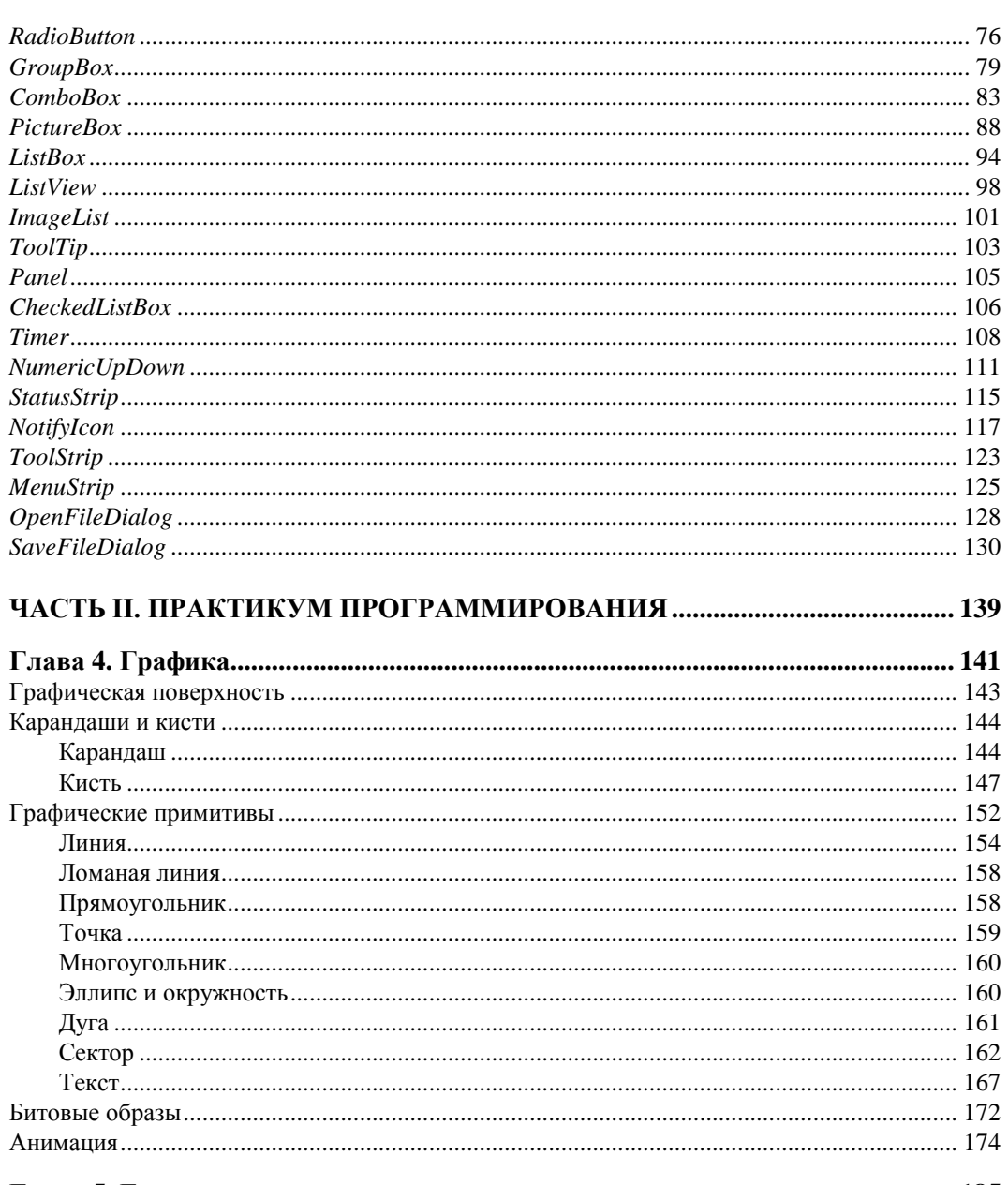

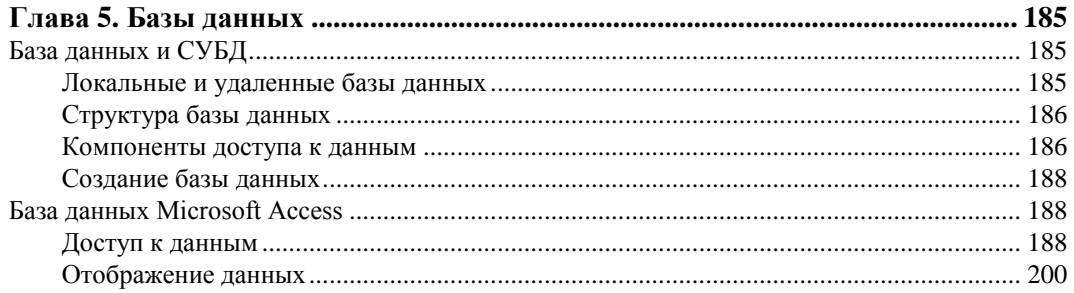

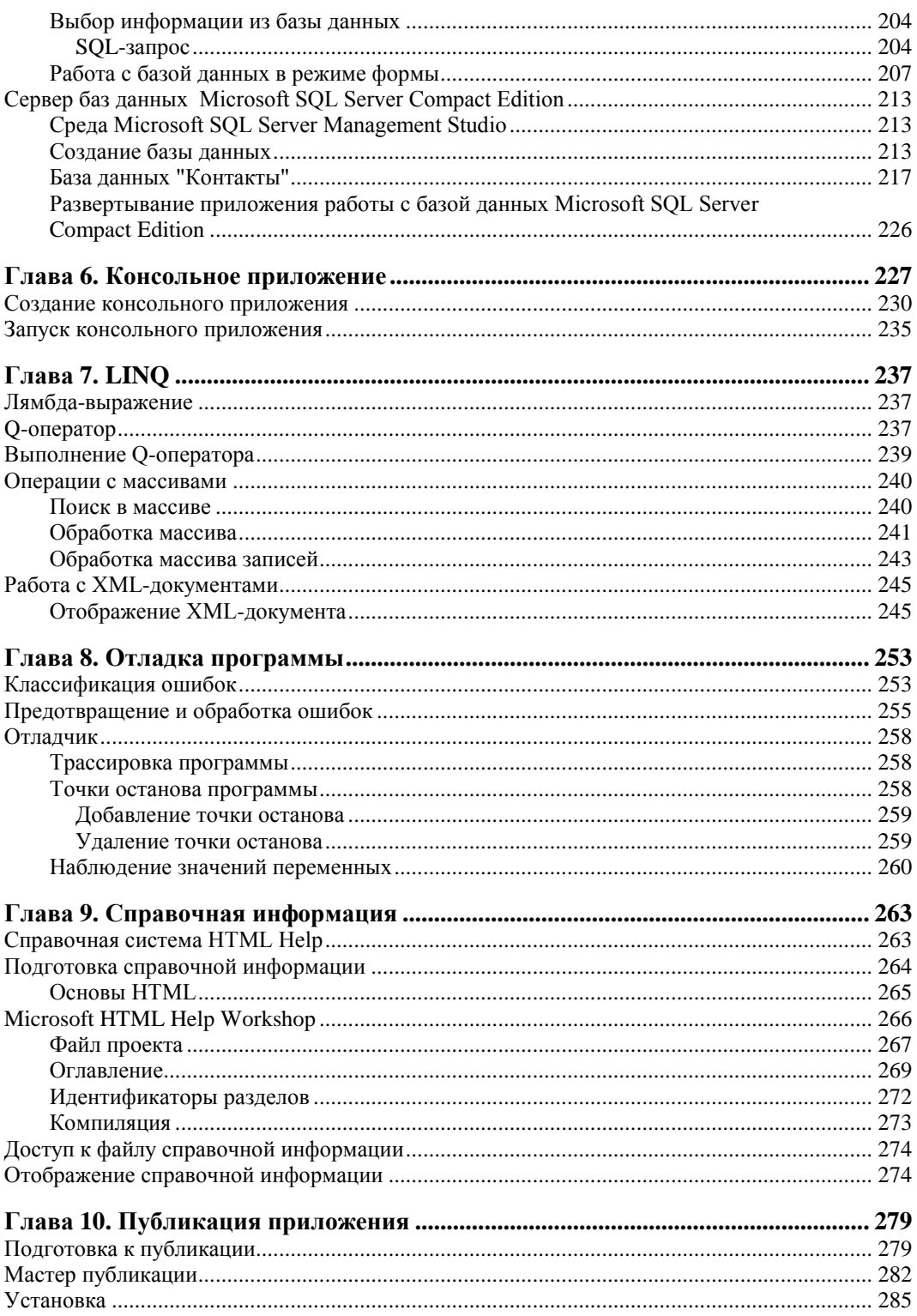

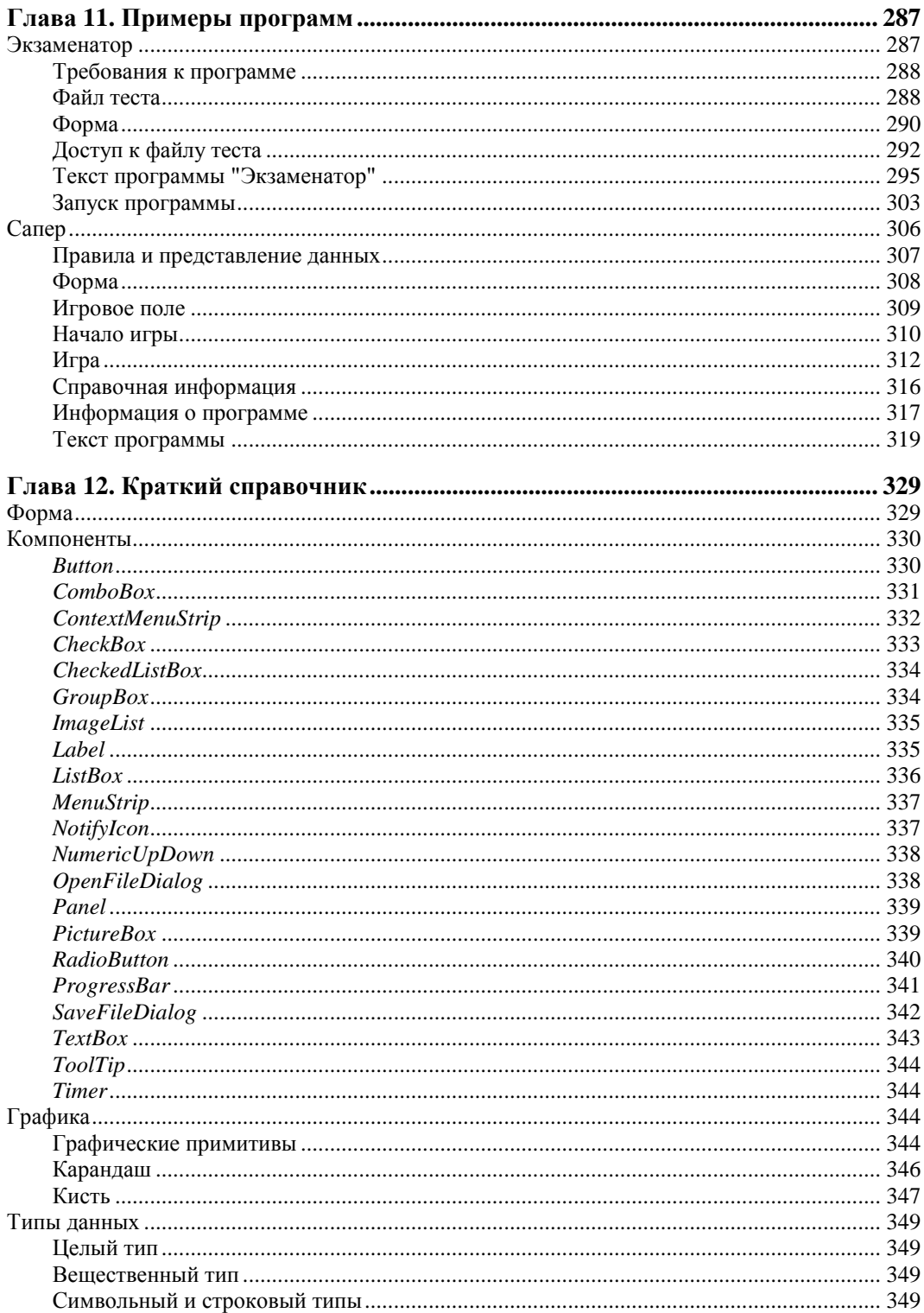

 $\mathbf{r}$ 

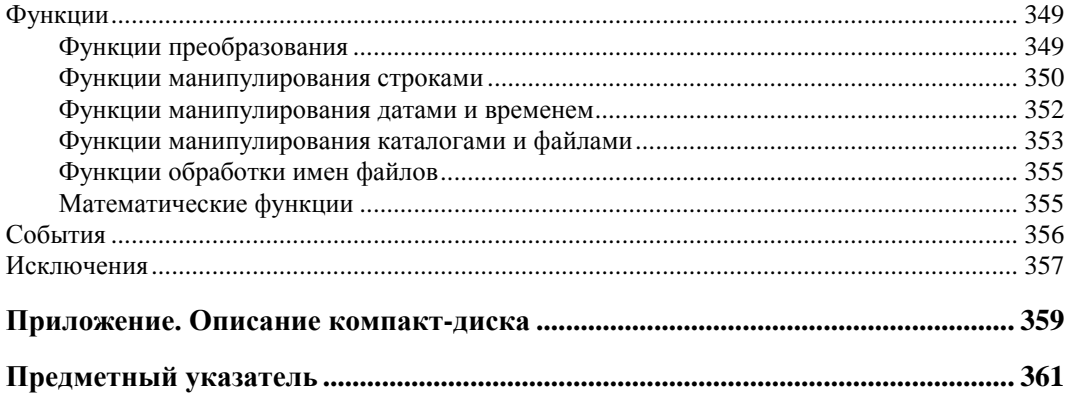

## Предисловие

Microsoft Visual Studio — популярнейший из инструментов разработки прикладных программ различного назначения. Одним из его компонентов является Microsoft Visual C# — среда разработки .NET-приложений. В нее на основе единого интерфейса интегрированы удобный конструктор форм, специализированный редактор кода, высокоскоростной оптимизирующий компилятор, отладчик, мастер развертывания и другие полезные инструменты.

Среда Microsoft Visual C# поддерживает технологию так называемой быстрой разработки (ее также часто называют "компонентной"). В ее основе лежит технология визуального проектирования и событийного программирования, суть которой заключается в том, что среда разработки берет на себя большую часть рутины, оставляя программисту работу по созданию диалоговых окон (визуальное проектирование) и функций обработки событий (событийное программирование).

Среда Microsoft Visual C# ориентирована на разработку .NET-приложений различного типа: Windows Forms, консольных, WPF (Windows Presentation Foundation), которые могут работать в операционных системах Windows, в том Windows Vista и Windows 7.

Технология Microsoft .NET основана на идее универсального программного кода, который может быть выполнен любым компьютером, вне зависимости от используемой операционной системы. Универсальность программного кода обеспечивается за счет предварительной (выполняемой на этапе разработки) компиляции исходной программы в универсальный промежуточный код (CIL-код, Common Intermediate Language), который во время запуска (загрузки) программы транслируется в выполняемый. Преобразование промежуточного кода в выполняемый осуществляет JIT-компилятор (от Just In Time - в тот же момент, "на лету"), являющийся элементом виртуальной выполняющей системы (Virtual Execution System, VES). Выполнение .NET-приложений в операционной системе Microsoft Windows обеспечивает Common Language Runtime (CLR, общеязыковая исполняющая среда) компонент Microsoft .NET Framework.

Усилия Microsoft по развитию и продвижению технологии .NET привели к тому, что в общем объеме вновь создаваемого программного обеспечения различного назначения увеличивается доля .NET-приложений, программ, ориентированных на платформу .NET. Это объясняется, прежде всего, возможностями, которые предоставляет платформа прикладным программам, и тем, что технология .NET поддерживается новейшими операционными системами — начиная с Microsoft Windows Vista, платформа .NET является неотъемлемой частью операционной системы.

Чтобы понять, что такое .NET, какие возможности она предоставляет программисту, необходимо опробовать ее в деле. Для этого нужно изучить среду разработки, освоить технологию разработки, понять назначение и возможности компонентов, их свойства и методы.

Книга, которую вы держите в руках, посвящена практике программирования в Microsoft Visual C# 2010, разработке приложений Windows Forms (.NET). В ней, в объеме, необходимом для начинающего программиста, приведено описание среды разработки и базовых компонентов, раскрыта суть технологии визуального проектирования и событийного программирования, показан процесс создания программ различного назначения: от простейших, до программ работы с файлами, графикой и базами данных, уделено внимание технологии LINQ.

Состоит книга из двух частей.

*Часть I* книги знакомит читателя с Microsoft Visual  $C++2010$ : содержит краткое описание среды разработки, демонстрирует процесс создания программы, назначение базовых компонентов.

Часть II посвящена практике. В ней рассмотрены задачи программирования графики, баз данных (Microsoft Access и Microsoft SQL Compact Edition), использования технологии LINQ для работы с массивами и XML-документами, создания справочной системы и развертывания приложений на основе технологии ClickOnce. Уделено внимание разработке консольных приложений. В главе-справочнике приведено описание базовых компонентов и наиболее часто используемых функций.

Цель этой книги — научить читателя программировать в среде Microsoft Visual С#, создавать программы различного назначения: от простых однооконных приложений до программ работы с базами данных. Следует обратить внимание на то, что хотя книга ориентирована на читателя, обладающего начальными знаниями и опытом в программировании, она вполне доступна и начинающим.

Научиться программировать можно только программируя. Поэтому, чтобы получить максимальную пользу от книги, вы должны работать с ней активно. Изучайте листинги, старайтесь понять, что и как делают программы, как они работают. Не бойтесь экспериментировать — вносите в программы изменения. Чем больше вы сделаете самостоятельно, тем большему научитесь!

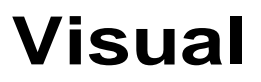

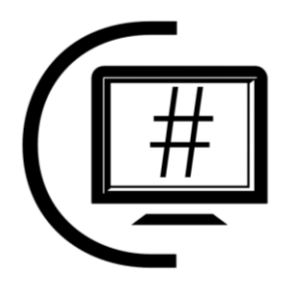

# **ЧАСТЬ I**

# **Microsoft Visual C# 2010**

В этой части книги приведено краткое описание среды разработки Microsoft Visual C# 2010; на примере программы "Конвертер" показан процесс разработки приложения Windows Forms; дано описание и приведены примеры использования базовых компонентов.

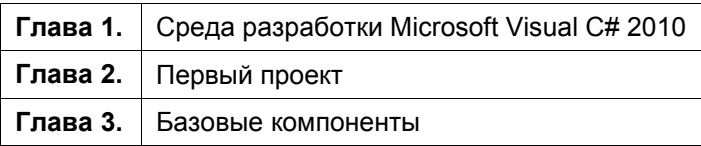

### **ГЛАВА 1**

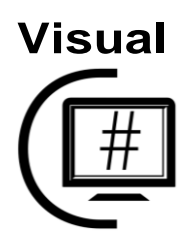

## Среда разработки **Microsoft Visual C# 2010**

#### Установка

Среда разработки Microsoft Visual Studio 2010, в которую входит Microsoft Visual C#, доступна в трех вариантах: Professional, Premium и Ultimate. Каждый комплект представляет собой набор инструментов, обеспечивающих разработку высокоэффективных приложений для Win32- и .NET-платформ, Web-приложений. Различие вариантов состоит в составе компонентов - чем выше уровень (от Professional к Ultimate), тем больше возможностей и инструментов поддержки процесса разработки он предоставляет программисту. Так, например, в Ultimate включены инструменты UML-моделирования и анализа, в версии Premium есть только возможность просмотра UML-диаграмм, а в версии Professional работа с UMLдиаграммами не поддерживается.

#### **ЗАМЕЧАНИЕ**

Помимо перечисленных выше коммерческих версий Microsoft Visual Studio 2010 корпорация Microsoft бесплатно предоставляет всем желающим Express-версию продукта. Отличие версии Express от коммерческих состоит в том, что она предназначена исключительно для целей обучения, изучения среды разработки и не дает право разработки коммерческих продуктов. Загрузить Microsoft Visual Studio 2010 Express целиком или только отдельные ее компоненты (например, Microsoft Visual C# 2010 Express) можно с узла http://miscrosoft.com/express (http://www.microsoft.com/express/ Downloads/#2010-Visual-CS). Как и коммерческие версии Visual Studio, версия Express требует активации. Ключ активации предоставляется бесплатно. При этом следует учитывать, что лицензия на использование Express-версии именная, т. е. предоставляется конкретному физическому лицу.

Microsoft Visual Studio 2010 может работать в среде операционных систем Microsoft:

- Windows XP  $(x86)$  Service Pack 3 (кроме Starter Edition);
- $\blacklozenge$  Windows XP (x64) Service Pack 2 (кроме Starter Edition);
- $\blacklozenge$  Windows Vista (x86, x64) Service Pack 1 (кроме Starter Edition);
- Windows 7  $(x86, x64)$ ;
- Windows Server 2003 ( $x86, x64$ ) Service Pack 2;
- $\blacklozenge$  Windows Server 2003 R2 (x86, x64);
- Windows Server 2008 ( $x86$ ,  $x64$ ) Service Pack 2;
- Windows Server 2008 R2  $(x64)$ .

Особых требований, по современным меркам, к ресурсам компьютера Microsoft Visual Studio не предъявляет: процессор должен быть с частотой не ниже 1,6 ГГц, 1 Гбайт оперативной памяти (2 Гбайт для х64-процессора), порядка 7 Гбайт свободного места на жестком диске.

Установка выполняется с DVD-диска, на котором помимо Visual Studio находятся все компоненты, необходимые для установки и работы среды разработки (в том числе Microsoft .NET Framework 4).

При инсталляции с DVD процесс установки активизируется автоматически, после того как установочный диск будет помещен в дисковод (если в системе автоматический запуск программ запрещен, то установщик (файл setup.exe, который находится в корне установочного диска) надо запустить вручную.

Установщик проверяет версии Windows и Microsoft .NET Framework. Если операционная система, установленная на компьютере, не соответствует требуемой, процесс установки прерывается. В случае если версия .NET Framework ниже 4, то на компьютер устанавливаются компоненты Microsoft .NET Framework 4. После этого непосредственно начинается установка Microsoft Visual Studio.

Процесс установки Visual Studio обычный. Сначала на экране появляется окно лицензионного соглашения, затем установщик предлагает выбрать вариант установки: Full (Полный) или Custom (Выборочный). Выбрав вариант установки **Custom**, в следующем окне программист может указать компоненты Visual Studio, которые надо установить.

#### Первый взгляд

Microsoft Visual C# позволяет создавать .NET-приложения различного типа: Windows Forms, WPF (Windows Presentation Foundation), консольные (Console). Приложения Windows Forms — это обычные приложения .NET Windows. Приложения WPF для создания пользовательских интерфейсов используют новую, построенную на основе DirectX, графическую подсистему, обладающую расширенными возможностями (прозрачность, градиентная заливка, трансформация, отображение трехмерной графики, работа с растровой и векторной графикой, работа с аудио и видео, возможность связи интерфейсных элементов с источниками данных). Консольные приложения для взаимодействия с пользователем используют консоль - окно, обеспечивающее отображение текстовой информации, и клавиатуру.

Для того чтобы приступить к созданию программы в Microsoft Visual C# или, как принято говорить, начать работу над проектом, надо:

- 1. В меню File выбрать команду New Project.
- 2. В открывшемся окне New Project (рис. 1.1) выбрать тип приложения -**Windows Forms Application Visual C#.**
- 3. В поле **Name** ввести имя проекта и нажать кнопку **ОК**.

| New Project                |                                           |           | $\overline{v}$<br>$\overline{\mathbf{x}}$    |
|----------------------------|-------------------------------------------|-----------|----------------------------------------------|
| <b>Recent Templates</b>    | Sort by: Default<br>∙∣                    | ⅢⅢ        | م<br><b>Search Installed Templates</b>       |
| <b>Installed Templates</b> |                                           | Visual C# | Type: Visual C#                              |
| Visual C#                  | <b>Windows Forms Application</b><br>≣C#   |           | A project for creating an application with a |
| <b>Online Templates</b>    | 乌<br><b>WPF Application</b>               | Visual C# | Windows Forms user interface                 |
|                            | la<br>Ed{<br><b>Console Application</b>   | Visual C# |                                              |
|                            | <b>Class Library</b><br>≤Cł               | Visual C# |                                              |
|                            | 8<br><b>WPF Browser Application</b><br>c# | Visual C# |                                              |
|                            | <b>Empty Project</b><br>с#                | Visual C# |                                              |
|                            |                                           |           |                                              |
|                            |                                           |           |                                              |
|                            |                                           |           |                                              |
|                            |                                           |           |                                              |
| Name:                      | WindowsFormsApplication1                  |           |                                              |
|                            |                                           |           | OK<br>Cancel                                 |

**Рис. 1.1.** В окне **New Project** надо указать тип приложения и задать имя проекта

В результате описанных действий будет создан *проект* — совокупность файлов, необходимых для создания компилятором выполняемого (exe) файла программы. Проект создается в папке временных проектов (по умолчанию это С:\Users\*User*\ AppData\Local\Temporary Projects\*Project*, где: *User* — имя пользователя в системе; *Project* — имя проекта, указанное в момент его создания в окне **New Project**).

Главное окно Microsoft Visual С# в начале работы над новым проектом приведено на рис. 1.2. В его заголовке отображается имя проекта, над которым в данный момент идет работа.

В верхней части главного окна находится строка меню и область отображения панелей инструментов. По умолчанию в области панелей инструментов отображается панель **Standard** (рис. 1.3). Чтобы сделать доступными другие панели инструментов, надо в главном меню выбрать команду **ViewToolbars** и в раскрывшемся списке сделать щелчок на имени нужной панели.

Центральную часть окна Visual C# занимает окно конструктора (Designer) формы (рис. 1.4). В нем находится *форма* — заготовка окна приложения (окно программы во время его разработки принято называть формой). В окне дизайнера в графической форме отображаются инструкции программы, обеспечивающие создание окна. Чтобы их увидеть (рис. 1.5), в окне **Solution Explorer** раскройте список **Form1.cs**, сделайте двойной щелчок на элементе **Form1.Designer.cs** и в открывшемся окне раскройте область **Windows Form Designer generated code** (код, сгенерированный дизайнером формы).

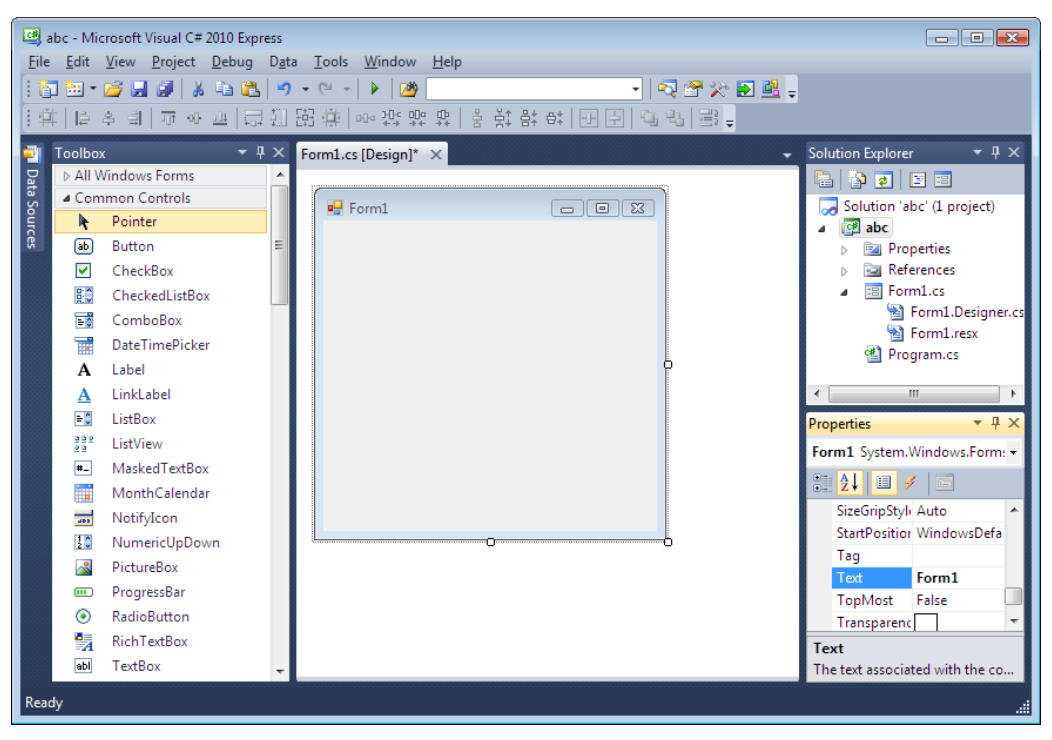

Рис. 1.2. Окно среды разработки Visual C# в начале работы над новым проектом Windows Forms

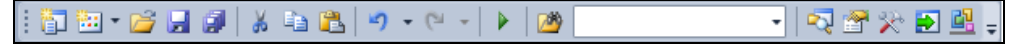

Рис. 1.3. Панель Standard

В левой части главного окна Visual C# отображается окно Toolbox. В нем (рис. 1.6) находятся компоненты. Компонент - это объект, реализующий некоторую функциональность. Например, в группе **Common Controls** находятся компоненты, реализующие пользовательский интерфейс (Label — область отображения текста; техтвох - поле редактирования текста; Button - командная кнопка), а в группе **Data** — компоненты, обеспечивающие доступ к базам данных.

В окне **Properties** (рис. 1.7) отображаются *свойства* выбранного в данный момент объекта — компонента или, если ни один из элементов (компонентов) формы не выбран, самой формы. Обратите внимание, в верхней части окна **Properties** отображаются имя выбранного объекта и его тип.

Окно Properties (свойства) используется для редактирования значений свойств объектов и, как следствие, изменения их вида и поведения. Например, результатом изменения значения свойства техт формы является изменение текста, находящегося в ее заголовке.

Свойства в окне **Properties** могут быть объединены в группы по функциональному признаку (Categorized) или упорядочены по алфавиту (Alphabetical). Чтобы изменить способ отображения, надо сделать щелчок на соответствующей кнопке, находящейся в верхней части окна **Properties** (рис. 1.8).

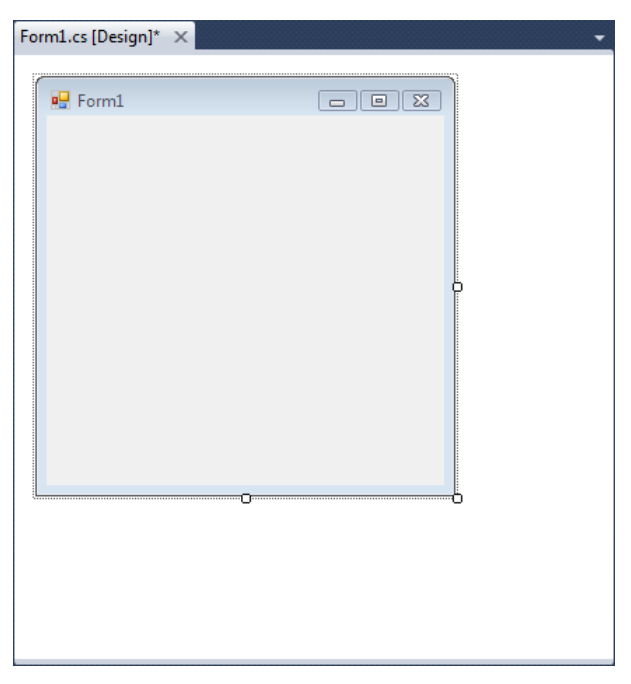

**Рис. 1.4.** Окно конструктора (дизайнера) формы

| Form1.Designer.cs* X Form1.cs* |                                                                                                    | Form1.cs [Design]*                                                                                                    |  |
|--------------------------------|----------------------------------------------------------------------------------------------------|----------------------------------------------------------------------------------------------------|--|
| stabc.Form1                    |                                                                                                    | ▼ & components                                                                                                    |  |
|                                | base.Dispose(disposing);                                                                                                   |                                                                                                    |  |
|                                |                                                                                                    | #region Windows Form Designer generated code                                                                                                    |  |
|                                | /// <summary><br/><math>// \langle</math>/summary&gt;<br/>this.SuspendLayout();<br/><math>^{\prime\prime}</math></summary> | /// Required method for Designer support - do<br>/// the contents of this method with the code<br>private void InitializeComponent()                                              |  |
|                                | // Form1<br>Н<br>this. Name = $"Form1";$<br>$this.Fext = "Form1";$<br>this.ResumeLayout(false);                            | this AutoScaleDimensions = new System.Dray<br>this AutoScaleMode = System.Windows.Forms<br>this ClientSize = new System.Drawing.Size<br>this Load += new System.EventHandler(this |  |
| 100 %                          | Ш                                                                                                    |                                                                                                    |  |

**Рис. 1.5.** Инструкции, обеспечивающие создание формы, находятся в секции **Windows Form Designer generated code**

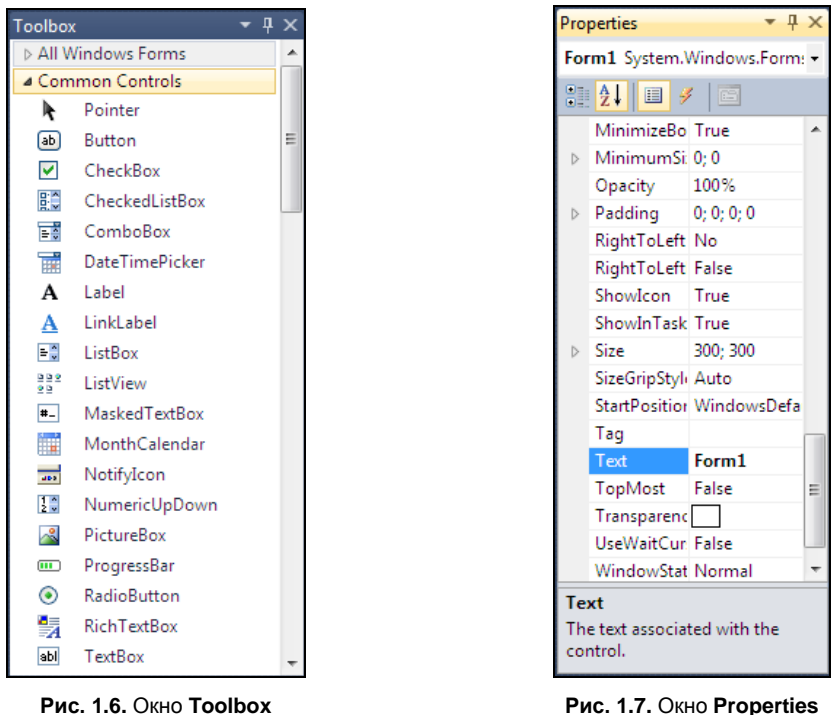

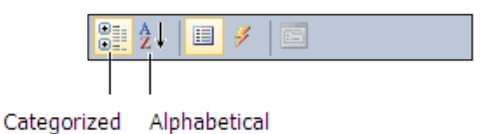

**Рис. 1.8.** Кнопки управления способом группировки свойств

Сделав в окне **Properties** щелчок на кнопке **Events** (рис. 1.9), можно увидеть *события* (рис. 1.10), которые способен воспринимать выбранный объект (компонент или форма). Событие — это то, что происходит во время работы программы. Например, командная кнопка может реагировать на щелчок кнопкой мыши — событие Click.

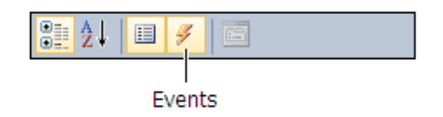

**Рис. 1.9.** Чтобы увидеть события, которые способен воспринимать объект, нажмите кнопку **Events**

В окне **Solution Explorer** (рис. 1.11) отображается структура проекта (solution решение, так часто называют приложение, обеспечивающее *решение* некоторой задачи). В нем перечислены файлы, образующие проект (подробно структура проекта рассматривается в *главе 2*). Окно **Solution Explorer** удобно использовать для быстрого доступа к нужному элементу проекта.

| Properties<br>$\mathbf{u} \times$                                        |   | <b>Solution Explorer</b><br>$\mathbf{I} \times$ |
|--------------------------------------------------------------------------|---|-------------------------------------------------|
| Form1 System.Windows.Form: -                                             |   | $\blacksquare$<br>旧                             |
| $\mathbb{R}$ 2 $\parallel$ $\blacksquare$ $\mathscr{S}$ $\parallel$<br>圖 |   | Solution 'abc' (1 project)                      |
|                                                                          |   | o# abc                                          |
| KeyUp                                                                    |   | Properties                                      |
| Layout                                                                   |   | 뼵 AssemblyInfo.cs                               |
| Leave                                                                    |   | Resources.resx                                  |
| Form1_Loa -<br>Load                                                      |   | Settings.settings                               |
| LocationCha                                                              |   | References                                      |
| MaximizedB                                                               |   | -- Microsoft.CSharp                             |
| MaximumSi                                                                |   | -C System                                       |
| MdiChildAc                                                               |   | -- System.Core                                  |
| MinimumSi:                                                               |   | -- System.Data                                  |
| MouseCapti                                                               | Ξ | -C System.Data.DataSetEx                        |
| MouseClick                                                               |   | - <sup>1</sup> System.Deployment                |
| <b>MouseDoub</b>                                                         |   | - <sup>1</sup> System.Drawing                   |
| <b>MouseDowr</b>                                                         |   | - <sup>1</sup> System.Windows.Form              |
| MouseEnter                                                               |   | -- System.Xml                                   |
| MouseHove                                                                |   | - <sup>1</sup> System.Xml.Ling                  |
| MouseLeave                                                               |   | $\equiv$ Form1.cs                               |
| <b>MouseMove</b>                                                         |   | Form1.Designer.cs                               |
| Load                                                                     |   | <a> Bi Form1.resx</a>                           |
| Occurs whenever the user loads                                           |   | Program.cs                                      |
|                                                                          |   |                                                 |

**Рис. 1.10.** События, которые может воспринимать объект (в данном случае — форма)

the form.

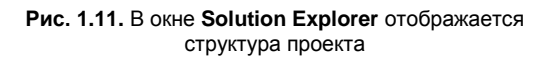

and the state of the state

### **Справочная информация**

Справочная информация Visual C# по умолчанию на компьютер программиста не устанавливается и, следовательно, недоступна. Чтобы получить доступ к справочной информации, надо выполнить настройку справочной системы.

Visual Studio позволяет программисту выбрать источник справочной информации — локальная справочная информация (находящаяся на компьютере разработчика) или online (предоставляемая Microsoft через Интернет).

Чтобы использовать локальную справочную информацию, надо:

- 1. В меню **Help** выбрать команду **Manage Help Settings**.
- 2. В окне **Help Library Manager** щелкнуть по ссылке **Choose online or local help** и в открывшемся окне выбрать **I want to use local help** (Использовать локальную справочную информацию).
- 3. В окне **Help Library Manager** щелкнуть по ссылке **Install Content from Online**, в появившемся окне выбрать (сделать щелчок на ссылке **Add**) раздел справочной информации, который надо установить, и нажать кнопку **Update** (рис. 1.12).

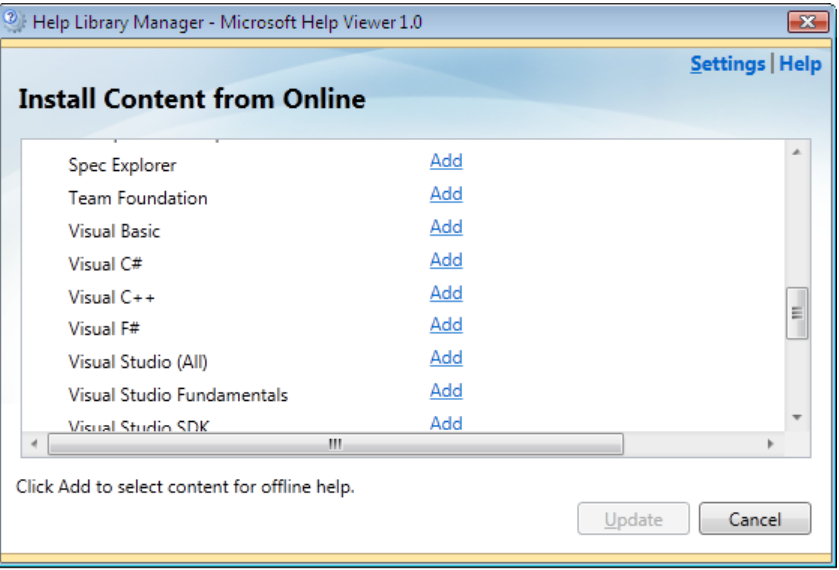

**Рис. 1.12.** Выбор раздела справочной информации, который надо установить на компьютер

## **THARA** 2

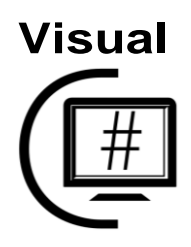

# Первый проект

Процесс разработки программы в Microsoft Visual C# рассмотрим на примере создадим приложение (программы, предназначенные для решения прикладных задач, принято называть приложениями), позволяющее посчитать доход по вкладу  $(pnc. 2.1)$ .

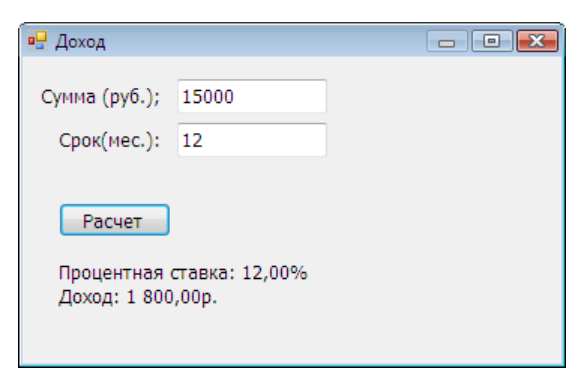

Рис. 2.1. Окно программы "Доход"

### Начало работы над проектом

Чтобы начать работу над новым проектом, надо:

- 1. В меню File выбрать команду New Project.
- 2. В открывшемся окне New Project выбрать тип приложения Windows Forms **Application - Visual C#.**
- 3. В поле Name ввести имя проекта profit и нажать кнопку ОК (рис. 2.2).

В результате описанных действий в папке временных проектов (по умолчанию это C:\Users\User\AppData\Local\Temporary Projects) будет создана папка profit, а в ней — проект profit.

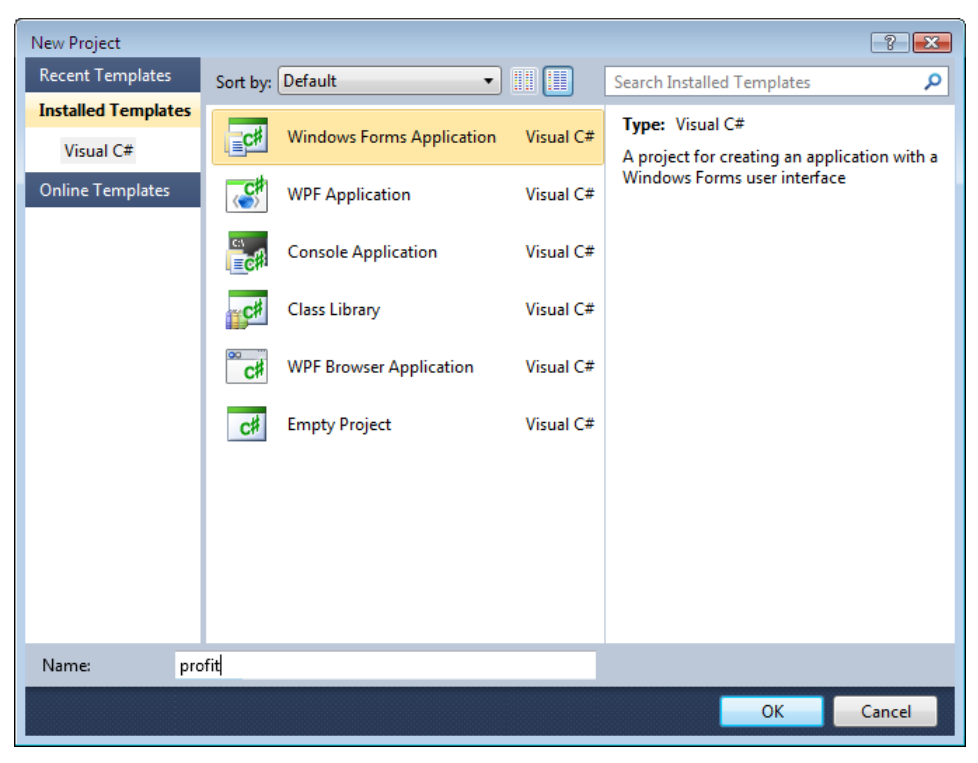

Рис. 2.2. Начало работы над новой программой

#### Форма

Работа над приложением начинается с создания стартовой формы — главного окна программы. Форма создается путем добавления на заготовку формы необходимых компонентов и изменения значений свойств самой формы.

Сначала нужно установить требуемые значения свойств формы, затем — поместить на форму необходимые компоненты (поля ввода информации, командные кнопки, поля отображения текста и др.) и выполнить.

Настройка формы (а также компонентов) осуществляется путем изменения значений свойств. Свойства объекта (формы, компонента) определяют его вид и поведение. Например, свойство техт определяет текст заголовка окна, а свойство StartPosition — положение окна в момент появления его на экране.

Основные свойства формы (объекта Form) приведены в табл. 2.1.

Таблица 2.1. Свойства формы (объекта Form)

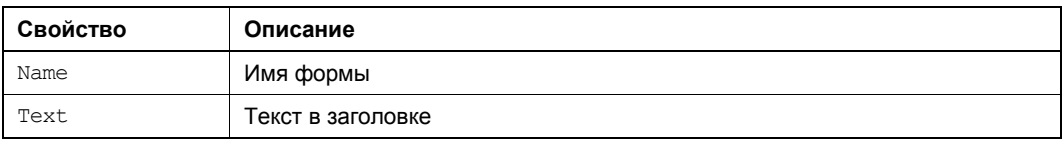

*Таблица 2.1 (окончание)*

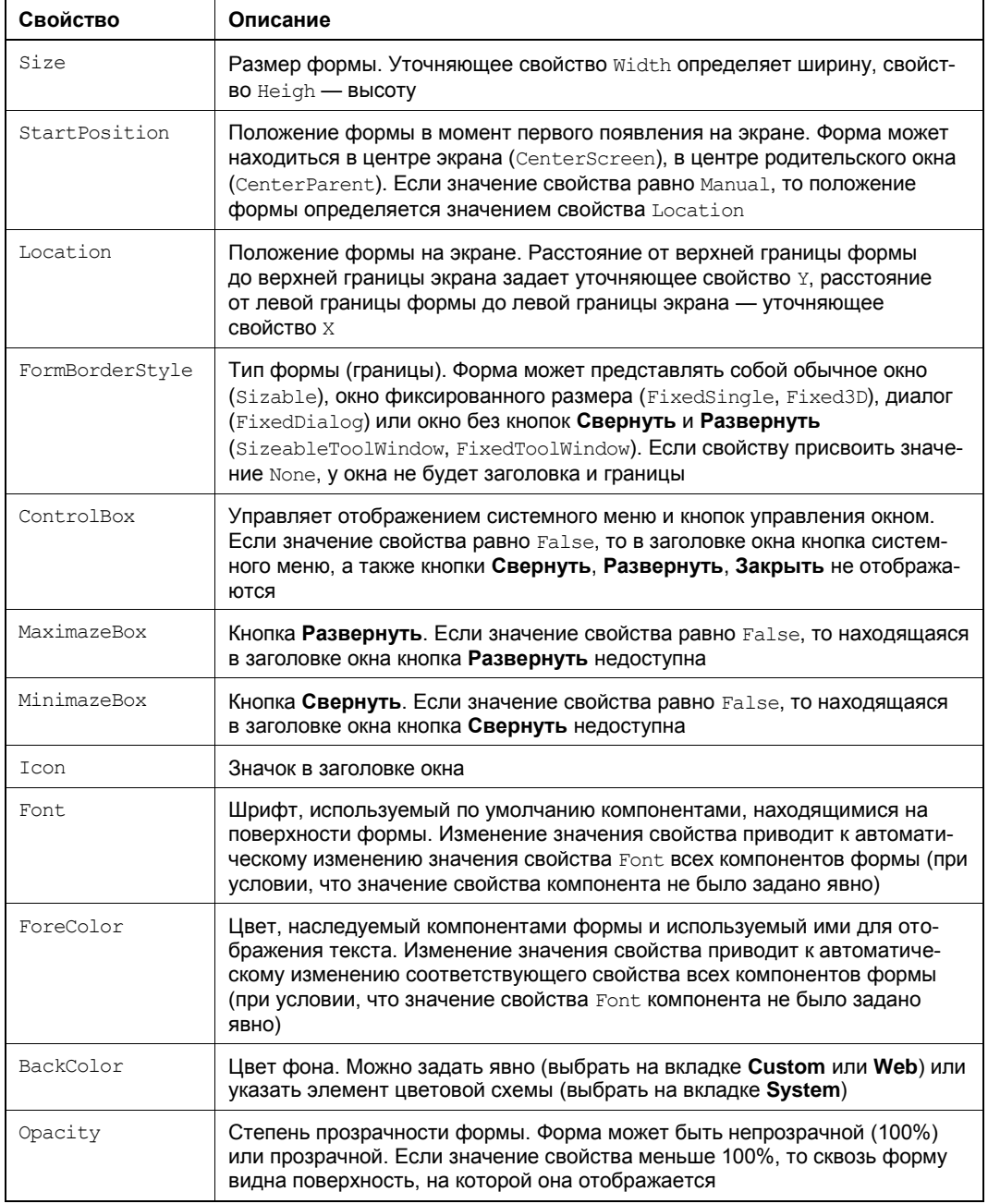

Для изменения значений свойств объектов используется окно **Properties**. В левой колонке окна перечислены свойства объекта, *выбранного* в данный момент, в правой — указаны значения свойств. Имя выбранного объекта отображается в верхней части окна **Properties**.

Чтобы в заголовке окна отображалось название программы, надо изменить значение свойства техт. Для этого следует щелкнуть левой кнопкой мыши в поле значение свойства техт (в поле появится курсор), ввести в поле редактирования текст **Доход** и нажать клавишу <Enter> (рис. 2.3).

|                                               | $\mathbf{I} \times$<br>Properties |                   |   |  |
|-----------------------------------------------|-----------------------------------|-------------------|---|--|
|                                               | Form1 System.Windows.Forms.Form   |                   |   |  |
|                                               | 81 Z I I<br>圓<br>圖<br>¥           |                   |   |  |
|                                               | MainMenuStrip                     | (none)            |   |  |
|                                               | MaximizeBox                       | True              |   |  |
| D                                             | MaximumSize                       | 0;0               |   |  |
|                                               | MinimizeBox                       | True              |   |  |
| I>                                            | MinimumSize                       | 0:0               |   |  |
|                                               | Opacity                           | 100%              |   |  |
| Þ                                             | Padding                           | 0:0:0:0           |   |  |
|                                               | RightToLeft                       | No                |   |  |
|                                               | RightToLeftLayou False            |                   |   |  |
|                                               | Showlcon                          | True              |   |  |
|                                               | ShowInTaskbar                     | True              |   |  |
| I>                                            | Size                              | 300: 300          |   |  |
|                                               | SizeGripStyle                     | Auto              | ÷ |  |
|                                               | <b>StartPosition</b>              | WindowsDefaultLoc |   |  |
|                                               | Tag                               |                   |   |  |
|                                               | Text                              | Доход             |   |  |
|                                               | TopMost                           | False             |   |  |
| Text<br>The text associated with the control. |                                   |                   |   |  |

Рис. 2.3. Изменение значения свойства Text путем ввода нового значения

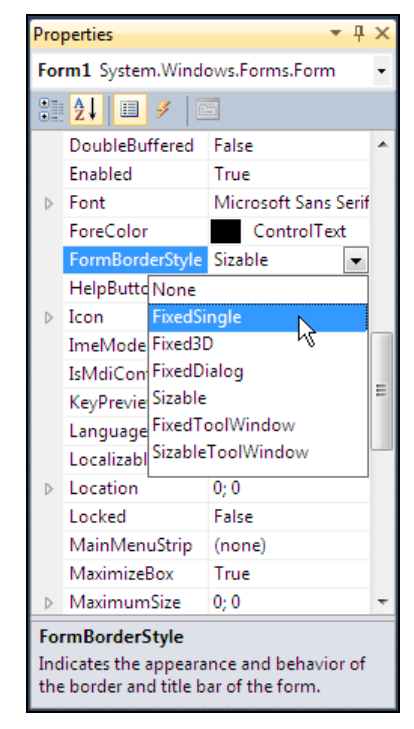

Рис. 2.4. Установка значения свойства путем выбора из списка

При выборе некоторых свойств, например FormBorderStyle, справа от текущего значения свойства появляется значок раскрывающегося списка. Очевидно, что значение таких свойств можно задать путем выбора из списка (рис. 2.4).

Некоторые свойства являются сложными. Они представляют собой совокупность других (уточняющих) свойств. Например, свойство size, определяющее размер формы, представляет собой совокупность свойств width и Height. Перед именами сложных свойств стоит значок ▶, в результате щелчка на котором раскрывается список уточняющих свойств (рис. 2.5). Значение уточняющего свойства можно задать (изменить) обычным образом — ввести нужное значение в поле редактирования.

Размер формы можно изменить и с помощью мыши, точно так же, как и любого окна, т.е. путем перемещения границы. По окончании перемещения границы значения свойств width и Height будут соответствовать установленному размеру формы.

В результате выбора некоторых свойств, например Font, в поле значения свойства отображается кнопка, на которой изображены три точки. Это значит, что задать значение свойства можно в дополнительном диалоговом окне, которое появится в результате щелчка на этой кнопке. Например, значение свойства Font можно задать путем ввода значений уточняющих свойств (Name, Size, Style и др.), а можно воспользоваться стандартным диалоговым окном **Шрифт**, которое появится в результате щелчка на кнопке с тремя точками (рис. 2.6).

|                                            | $\sqrt{4}$<br>Properties        |                   |   |  |
|--------------------------------------------|---------------------------------|-------------------|---|--|
|                                            | Form1 System.Windows.Forms.Form |                   |   |  |
|                                            | 89 2 I G<br>圖                   |                   |   |  |
| I>                                         | MinimumSize                     | 0:0               |   |  |
|                                            | Opacity                         | 100%              |   |  |
| $\triangleright$                           | Padding                         | 0; 0; 0; 0        |   |  |
|                                            | RightToLeft                     | No                |   |  |
|                                            | RightToLeftLayou False          |                   |   |  |
|                                            | ShowIcon                        | True              |   |  |
|                                            | ShowInTaskbar                   | True              |   |  |
|                                            | Size                            | 365; 215          |   |  |
|                                            | Width                           | 365               |   |  |
|                                            | Height                          | 215               |   |  |
|                                            | SizeGripStyle                   | Auto              |   |  |
|                                            | <b>StartPosition</b>            | WindowsDefaultLoc |   |  |
|                                            | Tag                             |                   |   |  |
|                                            | Text                            | Доход             | Ξ |  |
|                                            | TopMost                         | False             |   |  |
|                                            | TransparencyKey                 |                   |   |  |
|                                            | <b>UseWaitCursor</b>            | False             |   |  |
| Size<br>The size of the control in pixels. |                                 |                   |   |  |

**Рис. 2.5.** Изменение значения уточняющего свойства

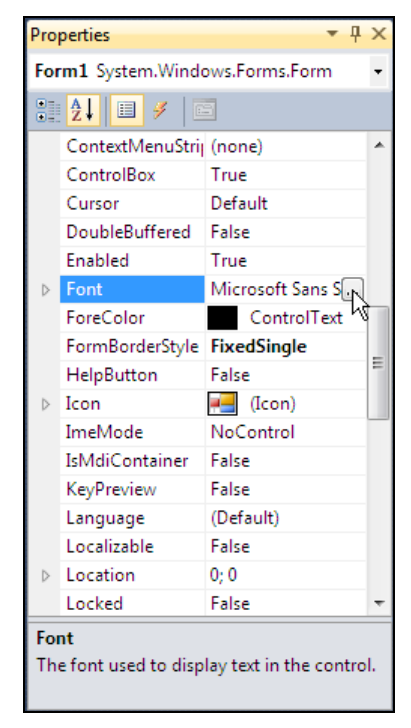

**Рис. 2.6.** Чтобы задать свойства шрифта, щелкните на кнопке с тремя точками

В табл. 2.2 приведены значения свойств формы программы "Доход". Значения остальных свойств формы оставлены без изменения и поэтому в таблице не представлены. Обратите внимание, в именах некоторых свойств есть точка. Это значит, что это значение уточняющего свойства.

| Свойство        | Значение    | Комментарий                                                                                                    |
|-----------------|-------------|----------------------------------------------------------------------------------------------------|
| Text.           | Лоход       |                                                                                                    |
| Size.Width      | 365         |                                                                                                    |
| Size.Height     | 215         |                                                                                                    |
| FormBorderStyle | FixedSingle | Тонкая граница формы. Во время работы про-<br>граммы пользователь не сможет изменить<br>размер окна путем захвата и перемещения его<br>границы |

*Таблица 2.2. Значения свойств стартовой формы* 

Таблица 2.2 (окончание)

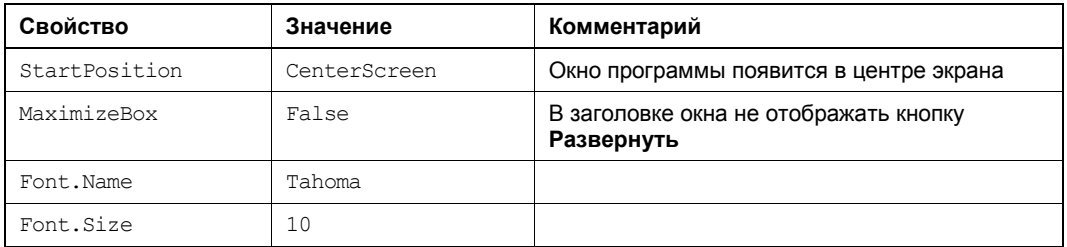

После того как будут установлены значения свойств формы, она должна выглядеть так, как показано на рис. 2.7. Теперь на форму надо добавить компоненты.

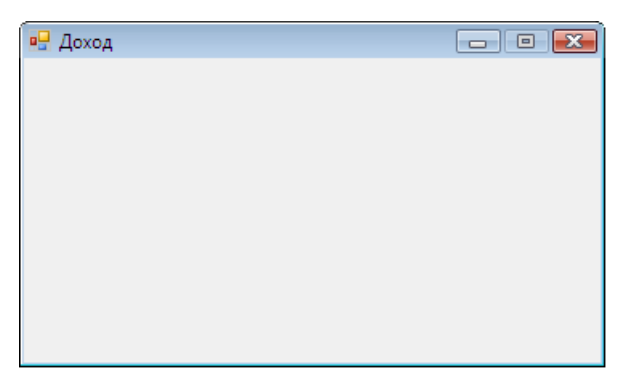

Рис. 2.7. Форма после изменения значений ее свойств

#### Компоненты

Поля ввода/редактирования, поля отображения текста, командные кнопки, списки, переключатели и другие элементы, обеспечивающие взаимодействие пользователя с программой, называют компонентами пользовательского интерфейса. Они находятся в окне Tollbox на вкладке Common Controls.

Программа "Доход" должна получить от пользователя исходные данные - сумму и срок вклада. Ввод данных с клавиатуры обеспечивает компонент техтвох. Таким образом, на форму разрабатываемого приложения нужно поместить два **КОМПОНЕНТА** TextBox.

Чтобы на форму добавить компонент TextBox, надо:

- 1. В палитре компонентов (окно Toolbox) раскрыть вкладку Common Controls.
- 2. Сделать щелчок на значке компонента техтвох (рис. 2.8).
- 3. Установить указатель мыши в ту точку формы, в которой должен быть левый верхний угол компонента, и сделать щелчок левой кнопкой мыши.

В результате на форме появляется поле ввода/редактирования — компонент TextBox (рис. 2.9).

(компонент TextBox - поле

редактирования)

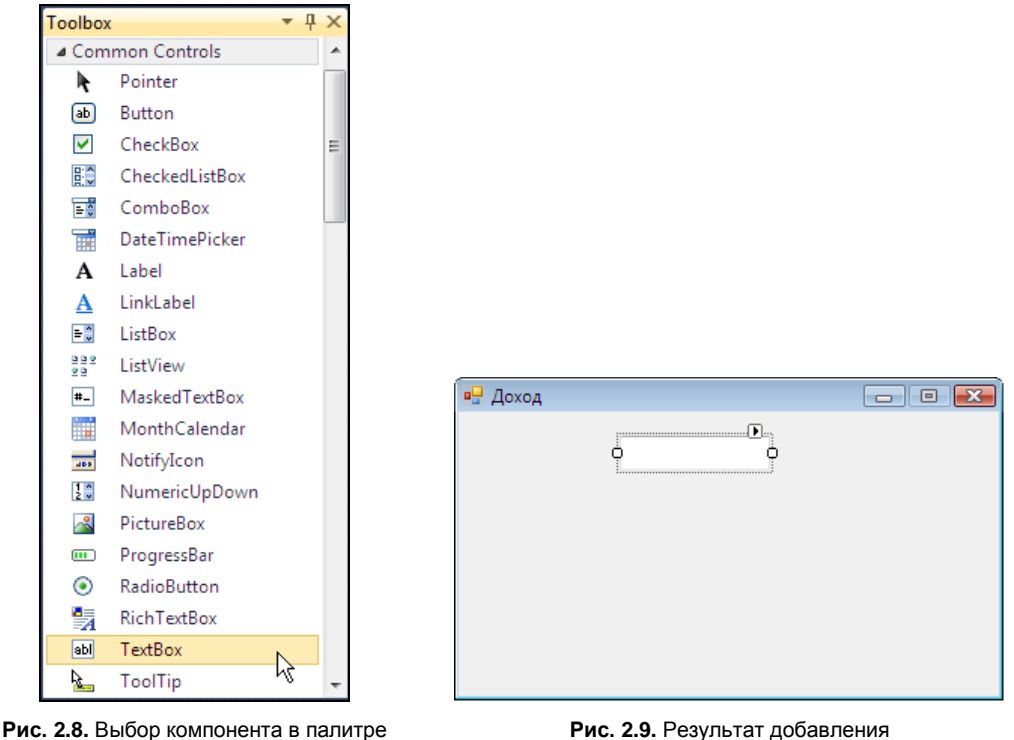

Рис. 2.9. Результат добавления на форму компонента TextBox

Каждому добавленному компоненту среда разработки присваивает имя, которое состоит из названия компонента и его порядкового номера. Например, первый добавленный на форму компонент техтвох получает имя textBox1, второй — textBox2. Программист путем изменения значения свойства Name может поменять имя компонента. Однако в простых программах имена компонентов, как правило, не меняют.

Основные свойства компонента техтвох приведены в табл. 2.3.

| Свойство    | Описание                                                                                                    |
|-------------|----------------------------------------------------------------------------------------------------|
| Name        | Имя компонента. Используется для доступа к компоненту и его свойствам                                                             |
| Text.       | Текст, который находится в поле редактирования                                                                                    |
| Location    | Положение компонента на поверхности формы                                                                                         |
| Size        | Размер компонента                                                                                                    |
| Font        | Шрифт, используемый для отображения текста в поле компонента                                                                      |
| ForeColor   | Цвет текста, находящегося в поле компонента                                                                                       |
| BackColor   | Цвет фона поля компонента                                                                                                    |
| BorderStyle | Вид рамки (границы) компонента. Граница компонента может быть обычной<br>(Fixed3D), ТОНКОЙ (FixedSingle) ИЛИ ОТСУТСТВОВАТЬ (None) |

Таблица 2.3. Свойства компонента TextBox

Таблица 2.3 (окончание)

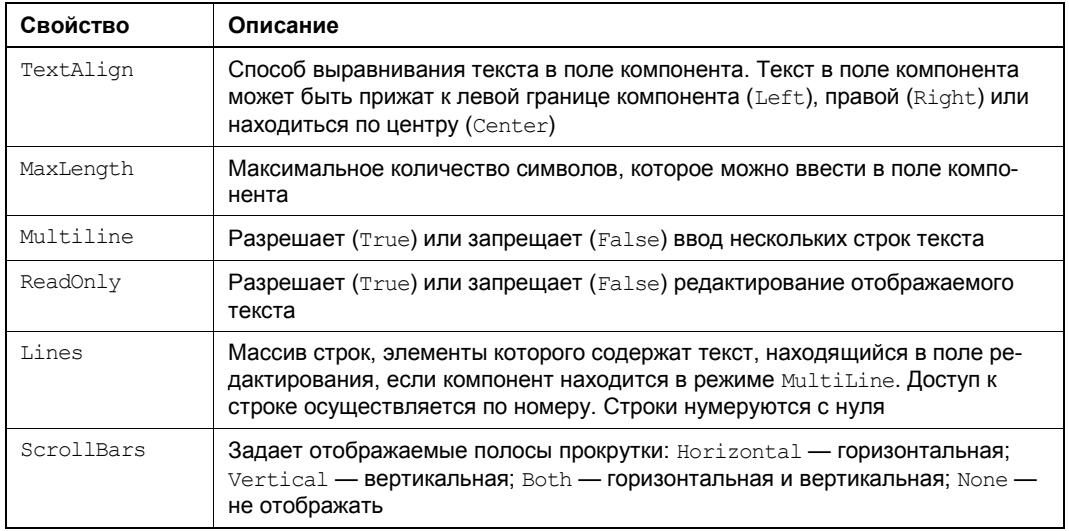

На рис. 2.10 приведен вид формы программы "Доход" после добавления двух полей ввода/редактирования. Один из компонентов выбран - выделен рамкой. Свойства именно этого (выбранного) компонента отображаются в окне Properties. Чтобы увидеть и, если надо, изменить свойства другого компонента, нужно этот компонент выбрать - щелкнуть левой кнопкой мыши на изображении компонента в форме или выбрать его имя в раскрывающемся списке, который находится в верхней части окна **Properties** (рис. 2.11).

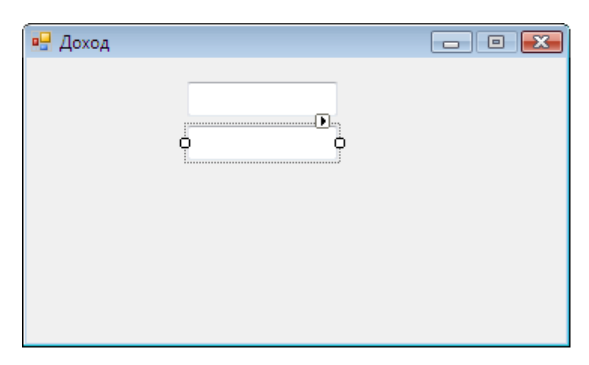

Рис. 2.10. Форма с двумя компонентами TextBox

Значения свойств компонента, определяющих размер и положение компонента на поверхности формы, можно изменить с помощью мыши.

Чтобы изменить положение компонента, необходимо установить курсор мыши на его изображение, нажать левую кнопку мыши и, удерживая ее нажатой, переместить компонент в нужную точку формы (рис. 2.12).

Для того чтобы изменить размер компонента, необходимо сделать щелчок на его изображении (в результате чего компонент будет выделен), установить указатель

мыши на один из маркеров, помечающих границу компонента, нажать левую кнопку мыши и, удерживая ее нажатой, изменить положение границы компонента (рис. 2.13).

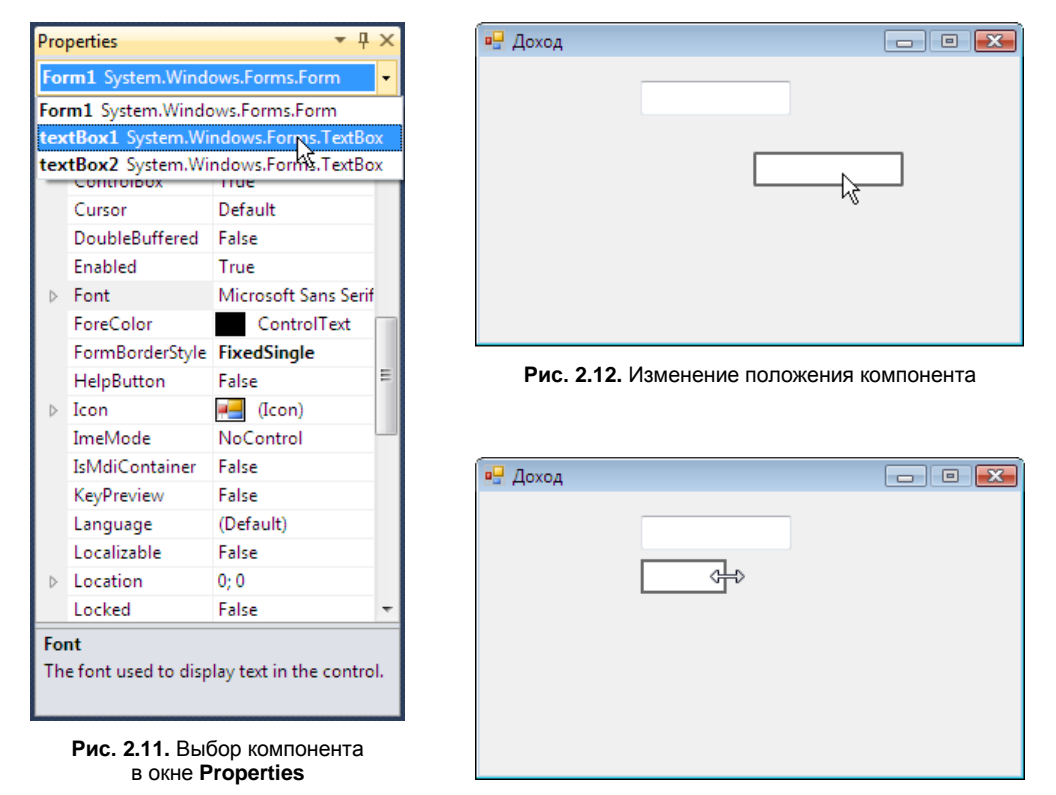

**Рис. 2.13.** Изменение размера компонента

В табл. 2.4 приведены значения свойств компонентов textBox1 и textBox2 (прочерк показывает, что значением свойства Text является пустая строка). Значения остальных свойств компонентов оставлены без изменения и поэтому в таблице не показаны. Компонент textBox1 предназначен для ввода суммы вклада, textBox2 срока. Так как значения свойства Font компонентов  $TextBox$  не были изменены, то во время работы программы текст в полях редактирования будет отображаться шрифтом, заданным для формы. Компоненты TextBox, как и другие компоненты, находящиеся на форме, наследуют значение свойства Font формы (если значение свойства Font компонента не было задано явно). Поэтому если изменить значение свойства Font формы, автоматически изменятся значения свойств Font компонентов, находящихся на форме. Если требуется, чтобы текст в поле компонента отображался другим шрифтом, нужно явно задать значение свойства Font этого компонента.

Форма программы "Доход" после настройки компонентов TextBox приведена на рис. 2.14.

| Компонент | Свойство    | Значение |
|-----------|-------------|----------|
| textBox1  | Location.X  | 107      |
|           | Location.Y  | 16       |
|           | Size.Width  | 100      |
|           | Size.Height | 23       |
|           | Text        |          |
|           | TabIndex    | $\circ$  |
| textBox2  | Location.X  | 107      |
|           | Location.Y  | 45       |
|           | Size.Width  | 57       |
|           | Size.Height | 23       |
|           | Text        |          |
|           | TabIndex    | 1        |

*Таблица 2.4. Значения свойств компонентов TextBox*

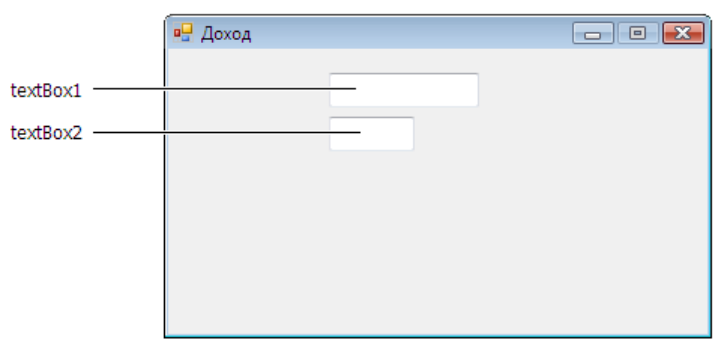

**Рис. 2.14.** Форма после настройки компонентов TextBox

Отображение текста на поверхности формы (подсказок, результата расчета) обеспечивает компонент Label. В окне программы "Доход" текст отображается слева от полей ввода/редактирования (информация о назначении полей). Результат расчета также отображается в окне программы. Поэтому в форму надо добавить три компонента Label (рис. 2.15).

Добавляется компонент Label на форму точно так же, как и поле редактирования (компонент TextBox).

Основные свойства компонента Label приведены в табл. 2.5.

На форму разрабатываемого приложения надо добавить три компонента Label. В полях label1 и label2 отображается информация о назначении полей ввода, поле label3 используется для вывода результата расчета.

Значения свойств компонентов Label приведены в табл. 2.6.